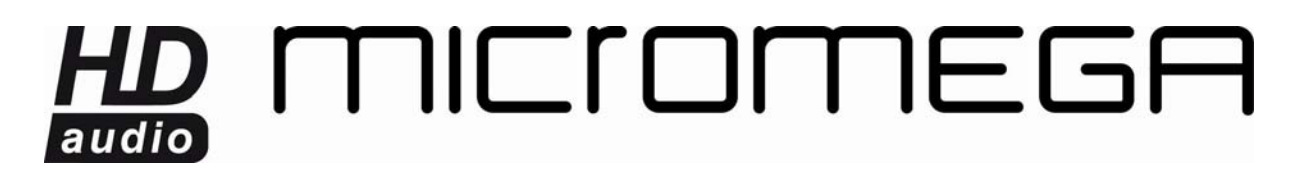

#### **PARAMETRAGE PAR DEFAUT WM10**

Si vous avez réinitialisé votre WM10, il faut de nouveau le paramétrer pour assurer un bon fonctionnement du système.

Il s'agit de lui assigner un nom, et de recréer le réseau sans-fil auquel il est attaché.

Après avoir réinitialisé votre appareil, attendez que le voyant clignote, cela indique que l'appareil est prêt à être configuré.

Lancez l'utilitaire Airport. Si vous ne le possédez pas, [cliquez ici](http://support.apple.com/fr_FR/downloads/#airport) pour le télécharger.

Sur un Mac, Finder -> Applications -> Utilitaires -> Utilitaire Airport.

Sur un PC, Démarrer → Programmes ->Airport → Utilitaire Airport.

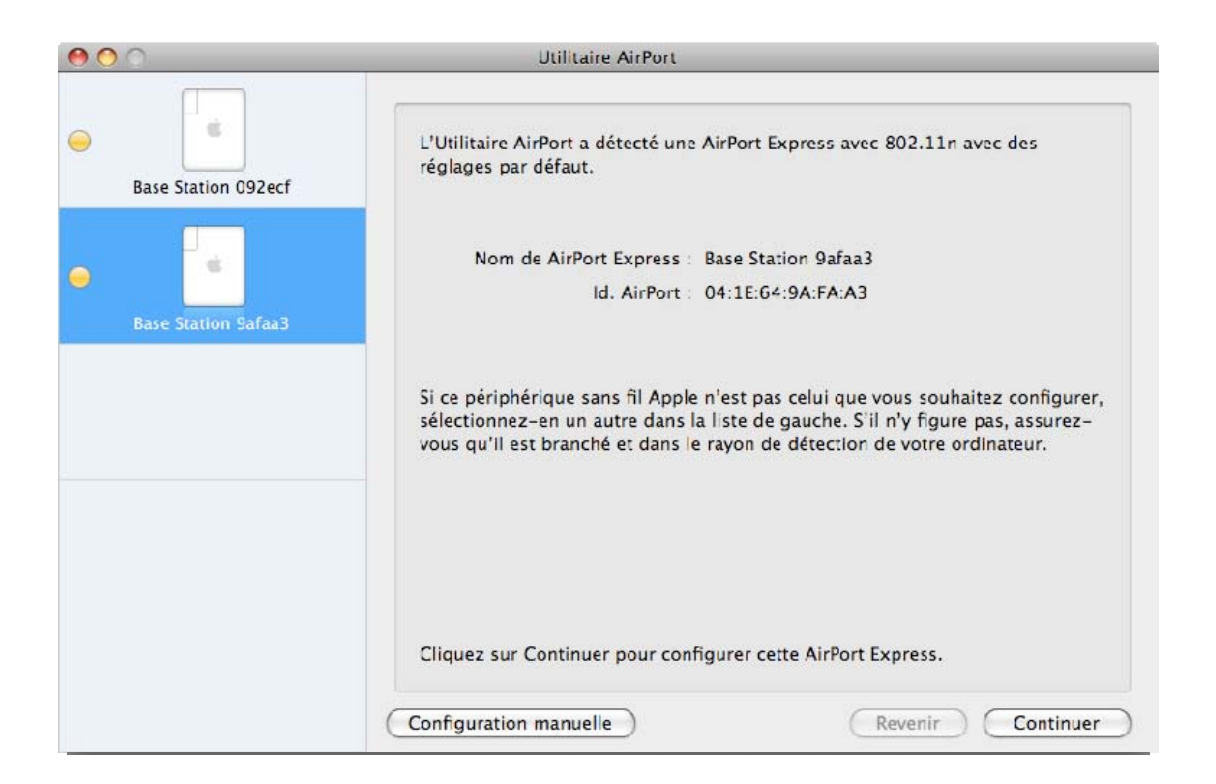

Vous devez remarquer votre appareil dans la colonne de droite sous un nom de la forme Base Station XXXXXX. Sélectionnez-le et cliquez sur « Continuer ».

La fenêtre suivante apparaît :

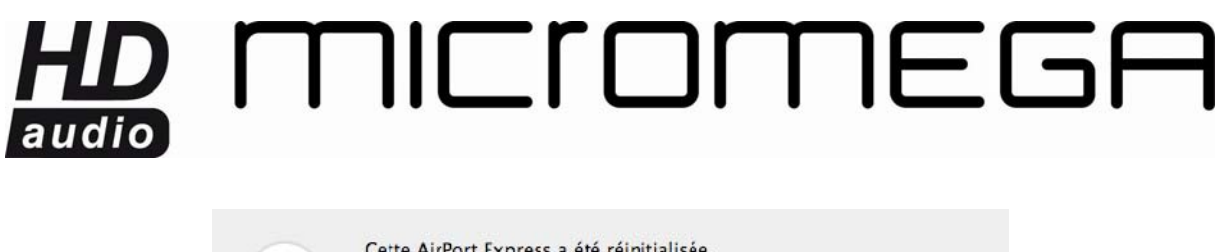

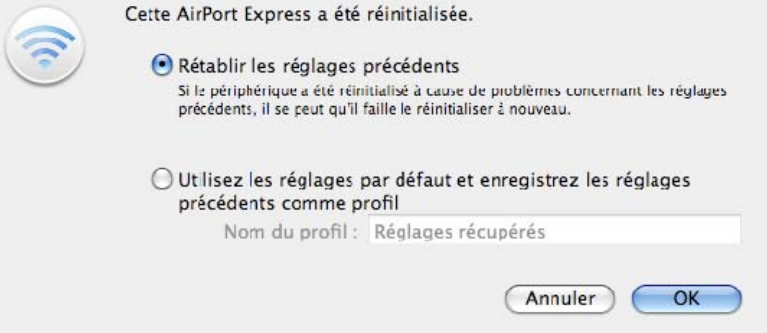

Sélectionnez « Rétablir les réglages précédents » puis cliquez sur « OK ».

Après cela une série de fenêtres vous demande les paramètres de réglage.

Sélectionnez « Modifier ces réglages » et indiquer le nom que vous souhaitez donner à votre WM10.

Nous vous conseillons de donner un nom du type NOMCHOISI\_XXXXXX où XXXXXX représente le numéro de votre WM10 comme détecté dans la colonne de droite de l'utilitaire. Il est ainsi plus aisé de distinguer plusieurs appareils. Ensuite vous pouvez donner ou non un mot de passe.

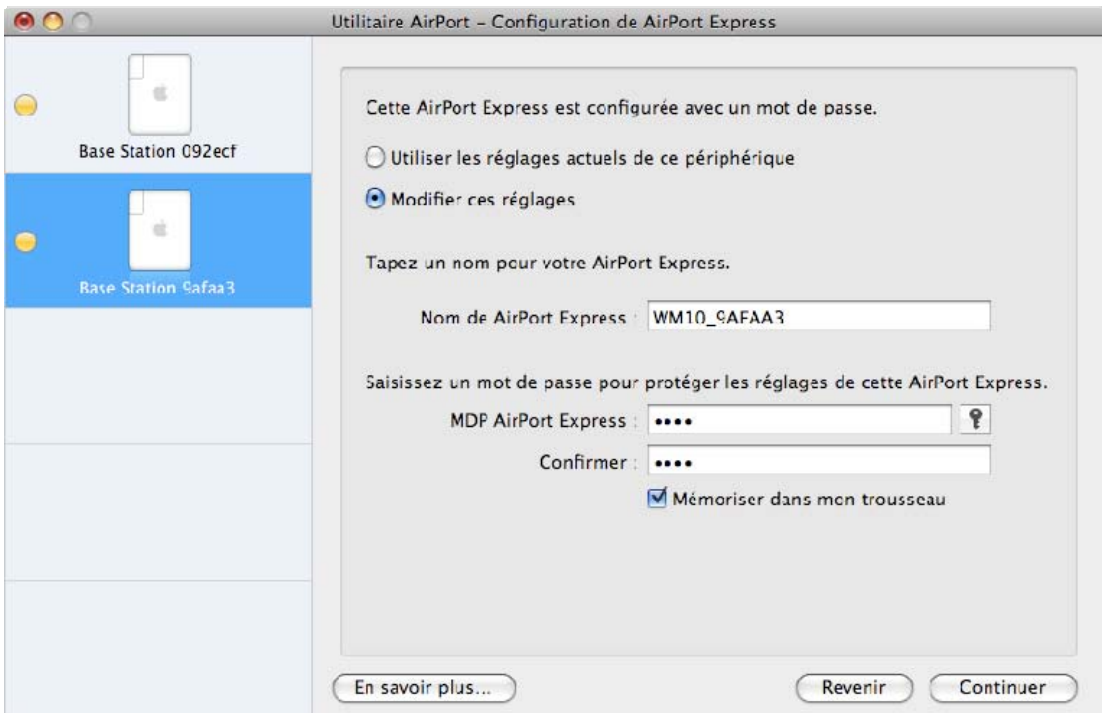

Cliquez ensuite sur « Continuer ».

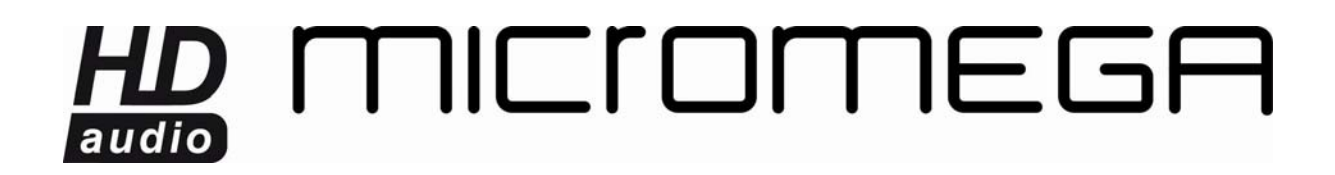

La fenêtre suivante apparaît.

Vérifiez que la case Activer AirTunes est bien cochée. Le nom du WM10 est mentionné de nouveau.

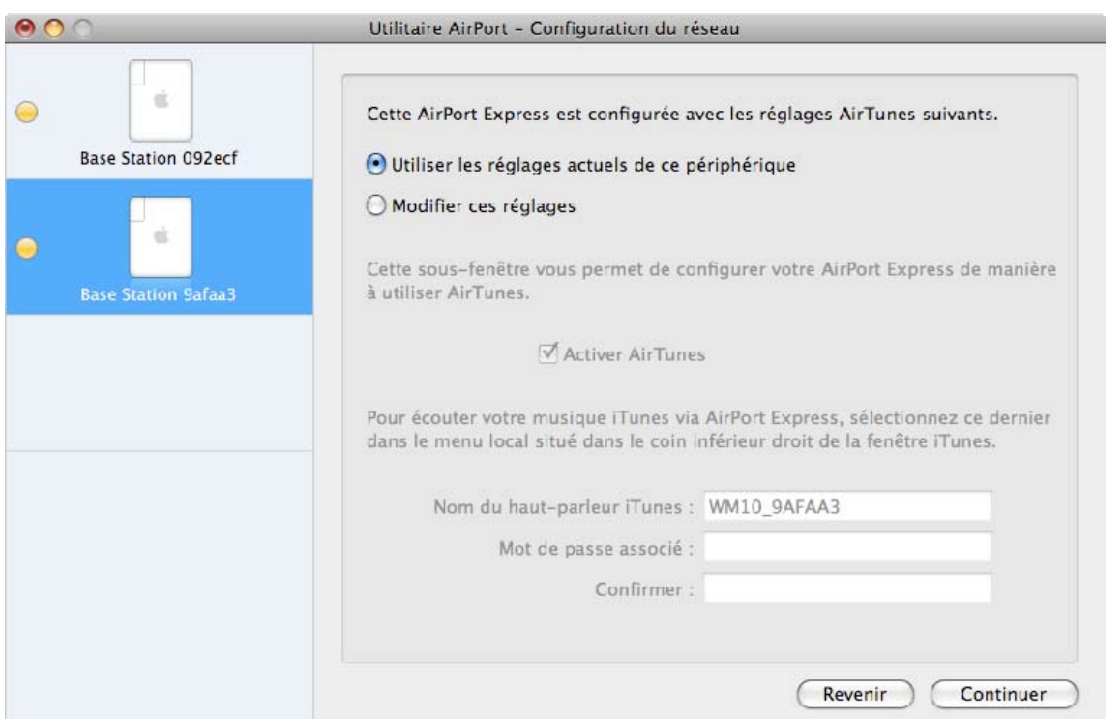

Cliquez sur « Continuer ».

Ensuite vient la fenêtre de paramétrage réseau.

Pour créer un réseau entre votre ordinateur et le WM10, choisissez l'option « créer un réseau sans fil ». Nous continuerons avec cette configuration. Pour se connecter à un réseau existant, consultez l'autre documentation disponible sur le site.

### HD MICIOMEGA audio

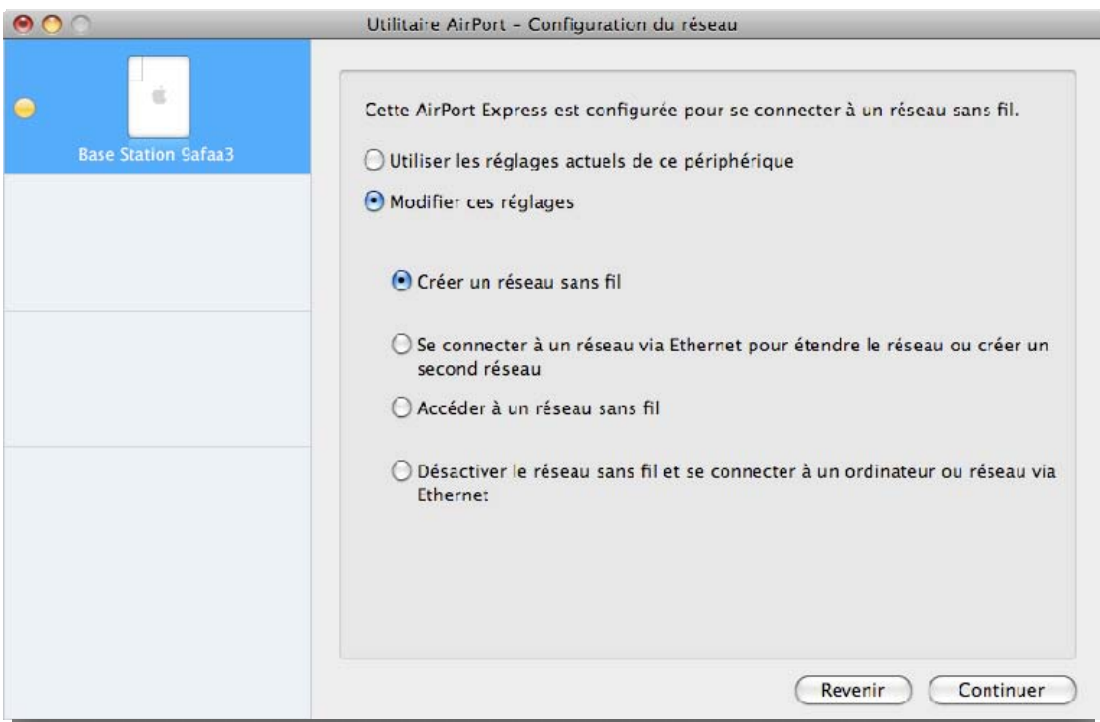

Cliquez sur « Continuer ».

La page suivante demande le nom du réseau et le mot de passe d'accès sans fil.

Par défaut le nom du réseau est AIRSTREAM et le mot de passe « airstream ». Vous pouvez indiquer un autre nom et/ou mot de passe.

# HD MICIOMEGA

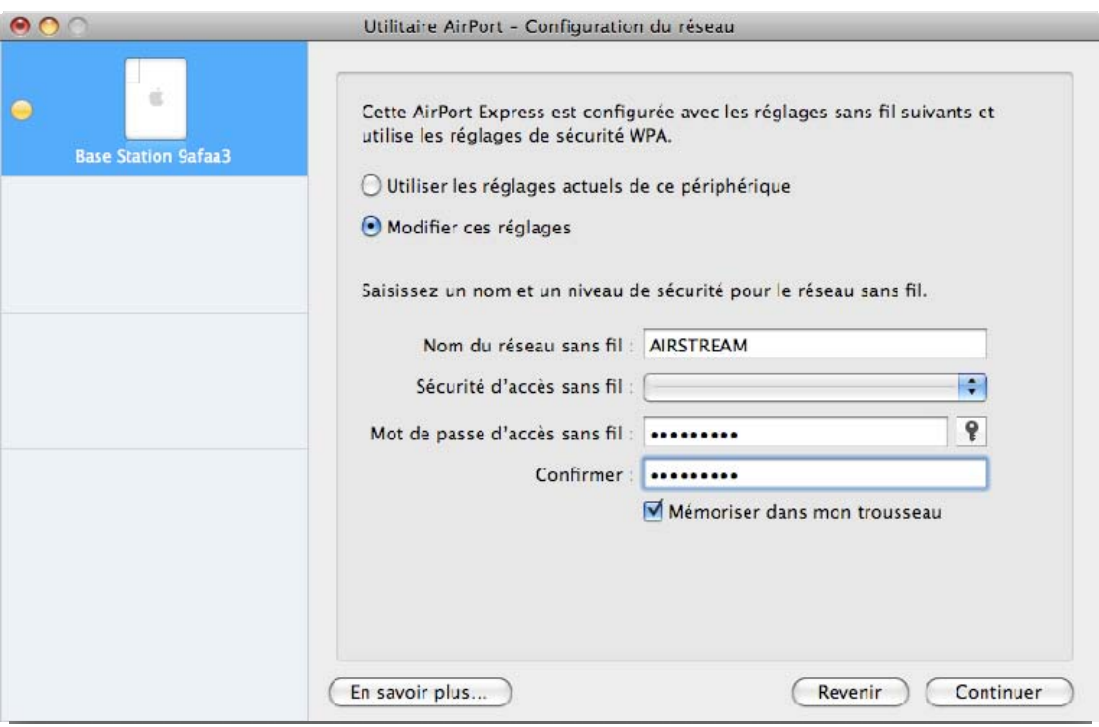

Cliquez sur « Continuer ».

Une fenêtre récapitulant vos choix s'affiche.

# HD MICIOMEGA

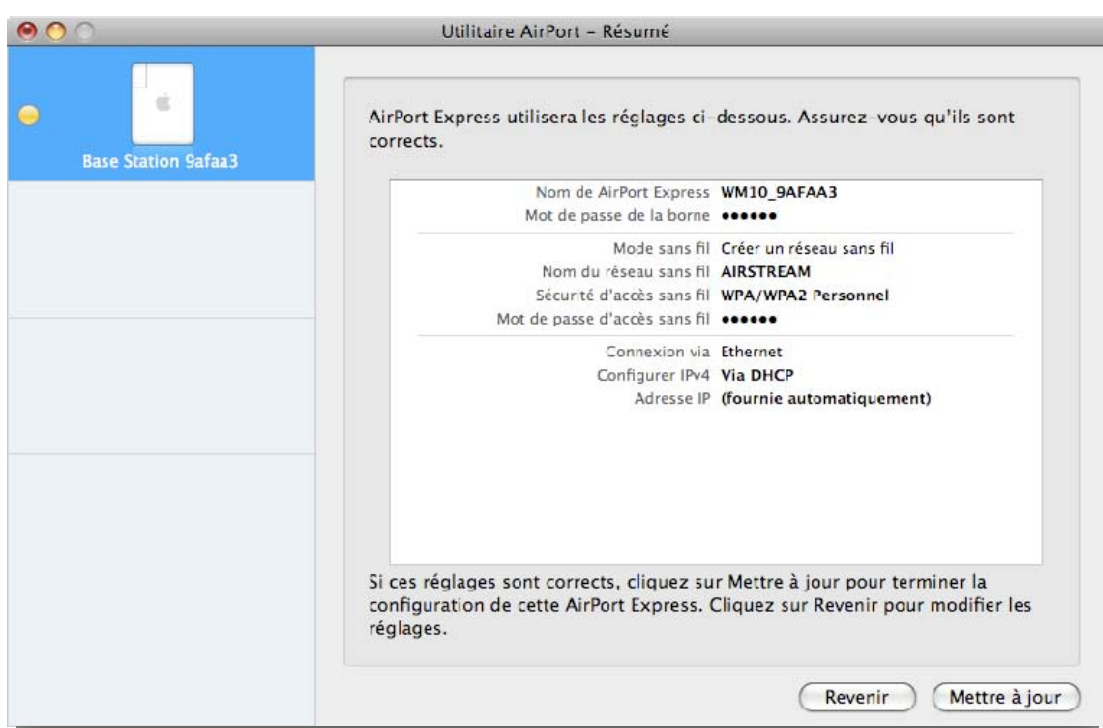

Si tout est correct, validez en cliquant sur « Mettre à jour ». L'opération prend quelques minutes et votre WM10 va redémarrer.

Un message Ethernet déconnecté peut apparaître, cliquer sur « Continuer », puis « Ignorer ».

### <u>D</u> MICIOMEGF audio

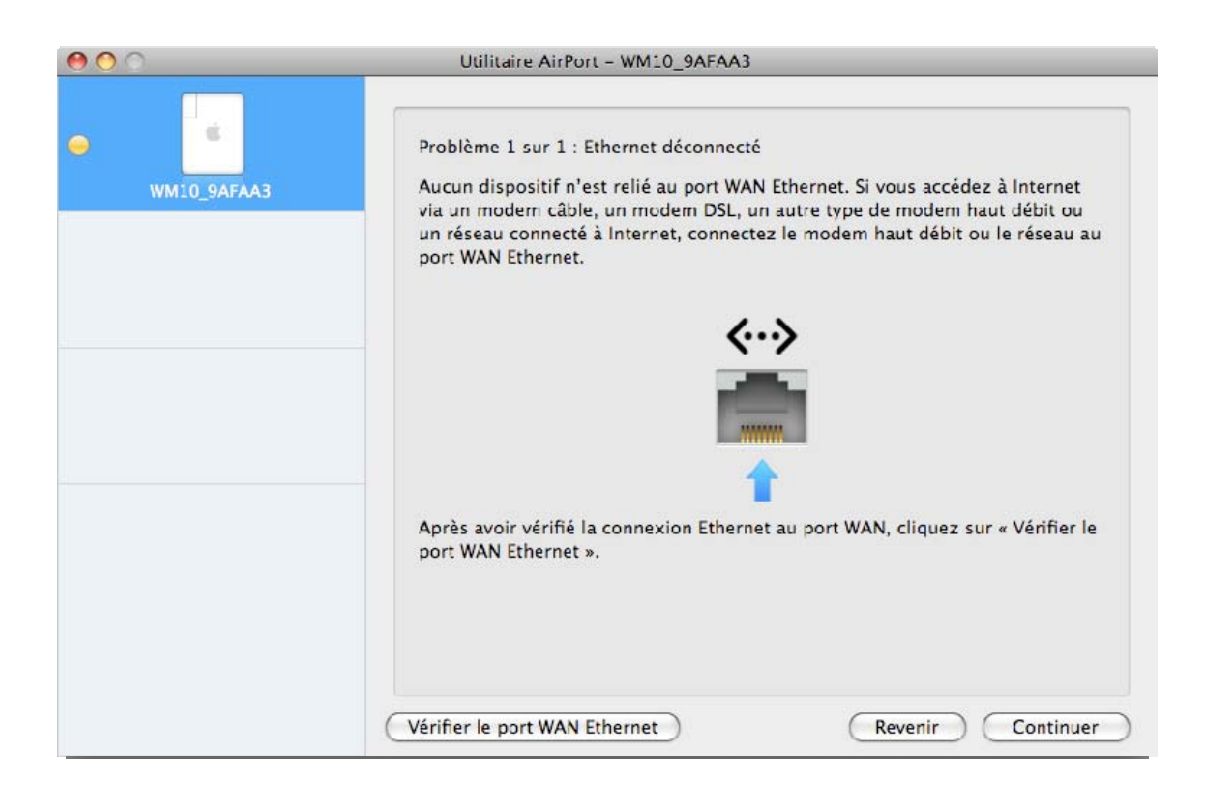

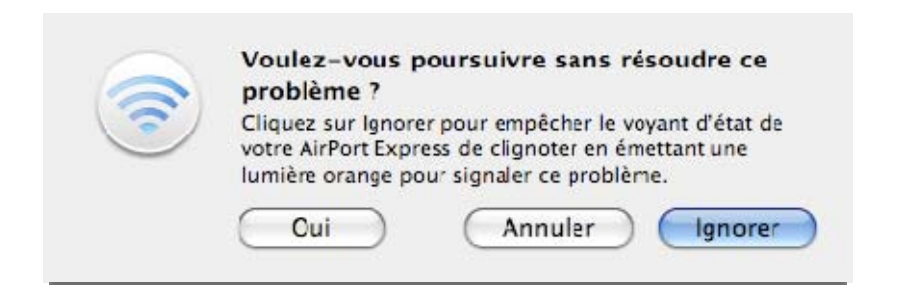

Une fenêtre indiquant le problème s'affiche. Cliquez sur « Mettre à jour ».

### HD MICIOMEGA

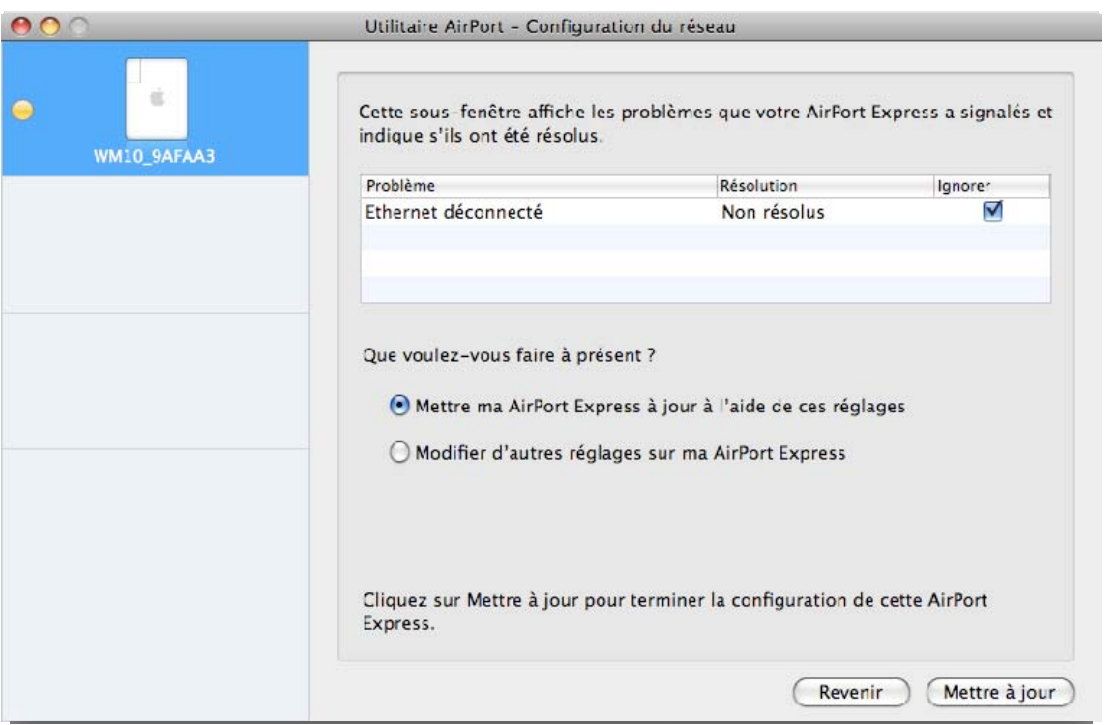

Patientez pendant le redémarrage.

Un message Problème connexion internet peut apparaître, cliquer sur continuer, puis Ignorer, puis sur mise à jour à la fenêtre qui suit, comme précédemment.

### HD MICIOMEGA audio

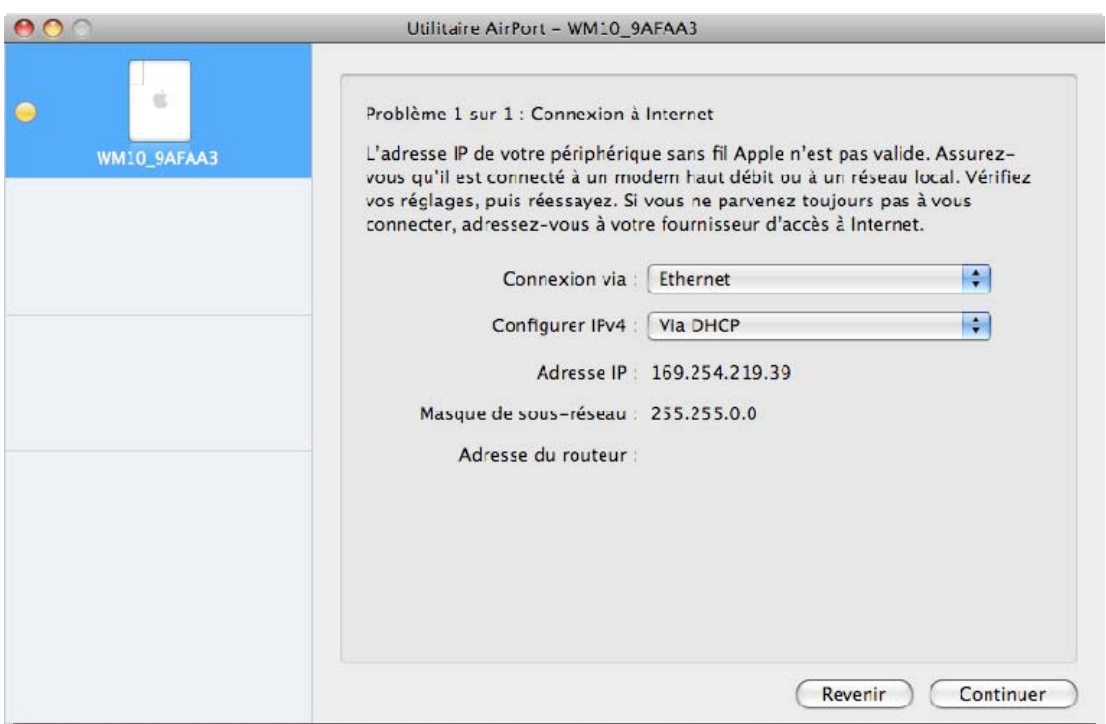

Patientez pendant le redémarrage. Le message « Configuration terminée » doit s'afficher.

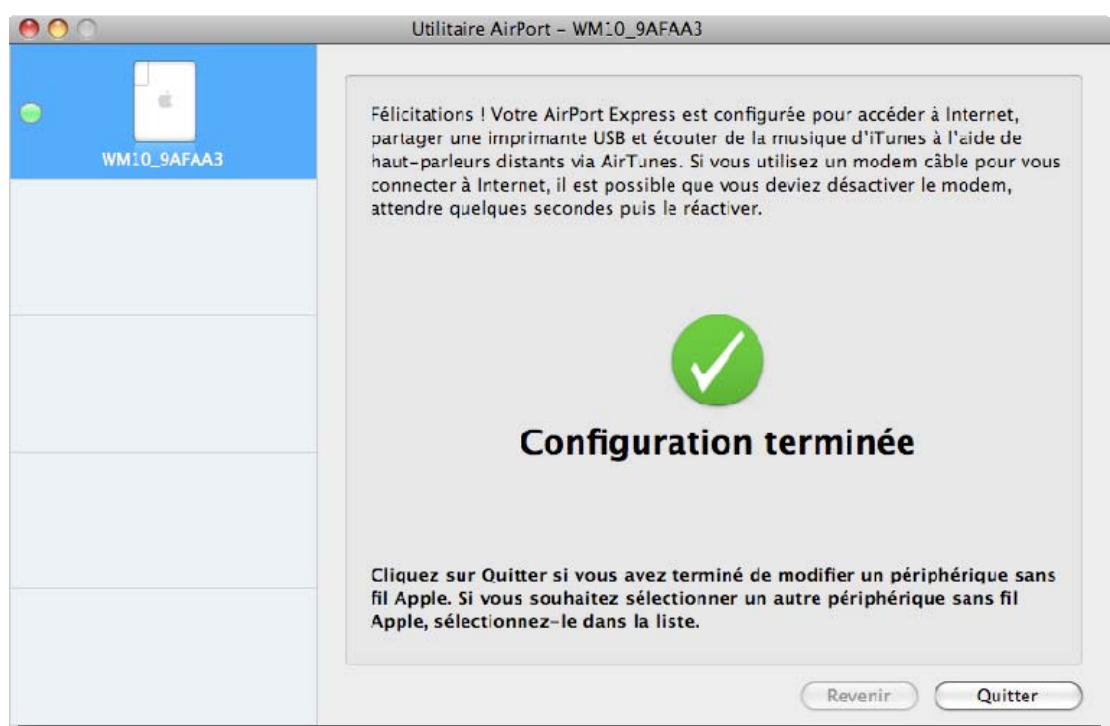

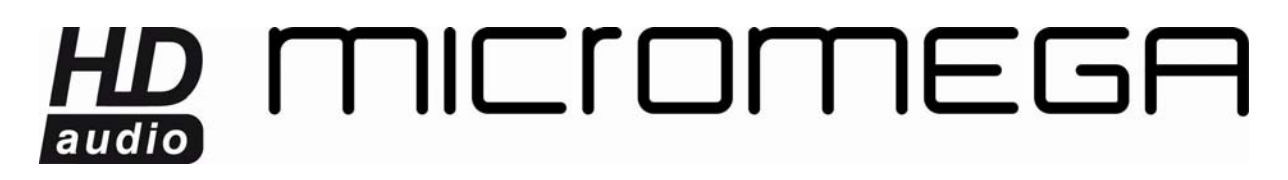

Fermez l'utilitaire Airport et essayez de vous connecter à votre WM10.